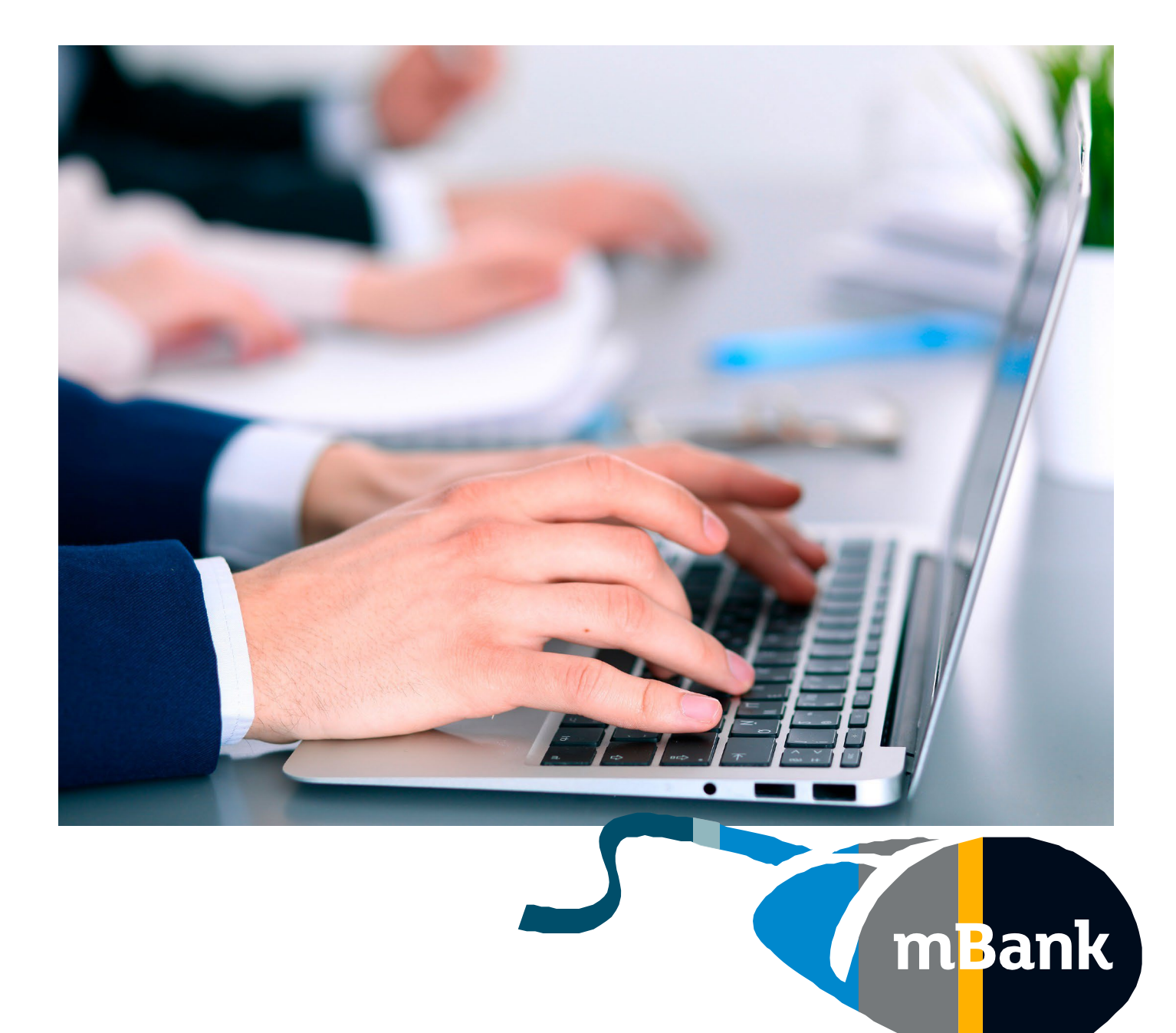

## **Centrum administratora**

Jak usunąć użytkownika w mBank CompanyNet?

**Warszawa, Marzec 2022 r.**

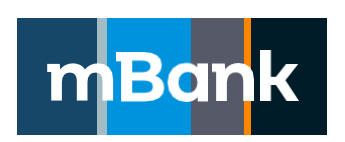

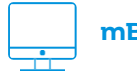

**mBank.pl**

zadzwoń 801 273 273

### **Dlaczego warto dbać o porządek w mBank CompanyNet?**

- szybciej i wygodniej zarządzasz użytkownikami
- nie rozpraszają Cię nieaktualne informacje
- zwiększasz bezpieczeństwo pracy w systemie

# **Kto może usunąć użytkownika?**

Taką funkcję ma Administrator. Jeśli w Twojej firmie nie ma jeszcze użytkownika z uprawnieniami Administratora, wypełnij Kartę uprawnień Klienta systemu mBank CompanyNet. Wtedy nadamy Ci takie uprawnienia.

Jeśli chcesz dowiedzieć się więcej, zadzwoń do Centrum klienta lub swojego Opiekuna. Wszystko Ci wyjaśnimy

## **.Jak usunąć użytkownika – krok po kroku?**

1. Kliknij w ikonkę narzędziową w górnym pasku: Centrum administratora

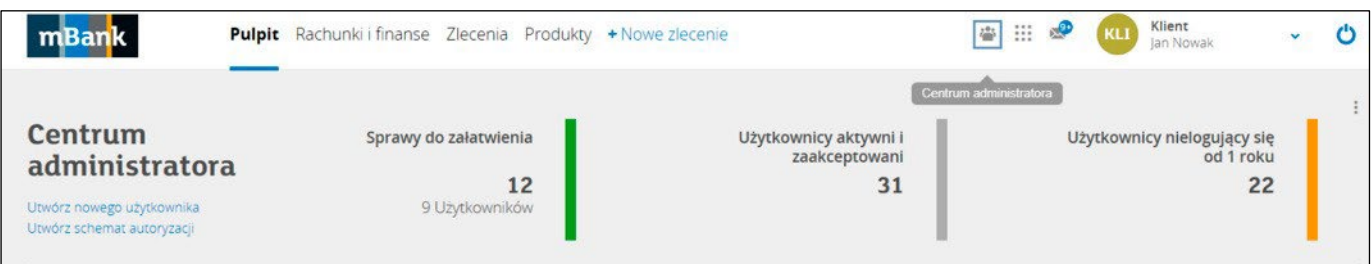

lub wybierz link: Centrum administratora w widgecie na Pulpicie.

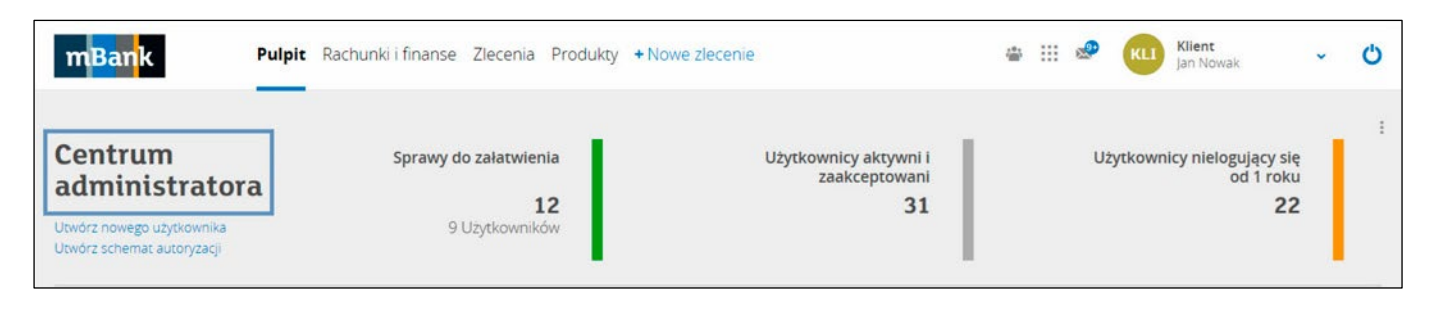

2. Przejdź do opcji Podstawowe informacje.

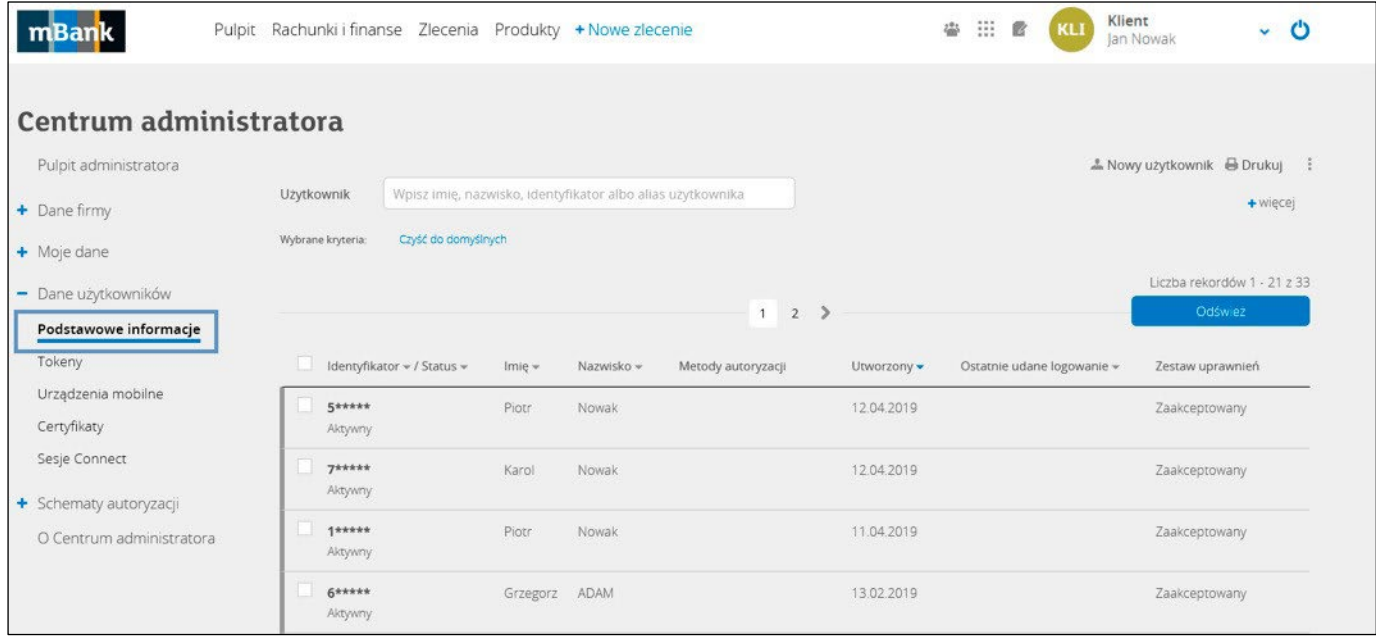

3. Upewnij się, że użytkownik, którego chcesz usunąć, ma status "Nieaktywny". Akcja Usuń dostępna jest tylko dla nieaktywnych użytkowników.

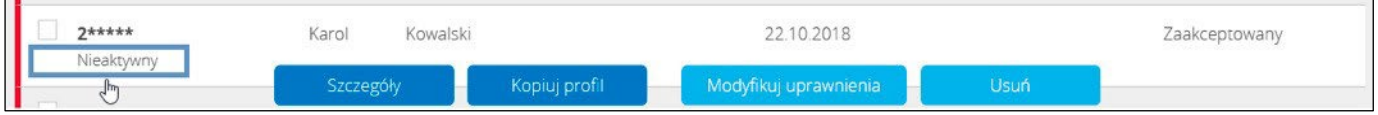

Jeśli użytkownik ma status "Aktywny", najpierw trzeba go dezaktywować. Kliknij: Deaktywuj.

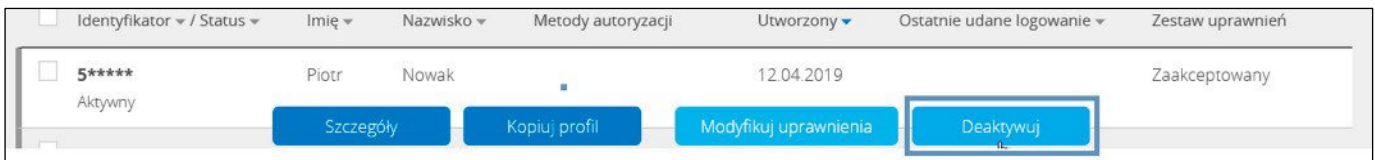

4.Zanim usuniesz użytkownika, usuń go z grup użytkowników w schematach autoryzacji. Upewnij się, że po zamianie składu grupy, użytkownicy nadal będą mogli autoryzować zlecenia.

Jeżelinie usuniesz użytkownika z grupy, system wyświetli komunikat:

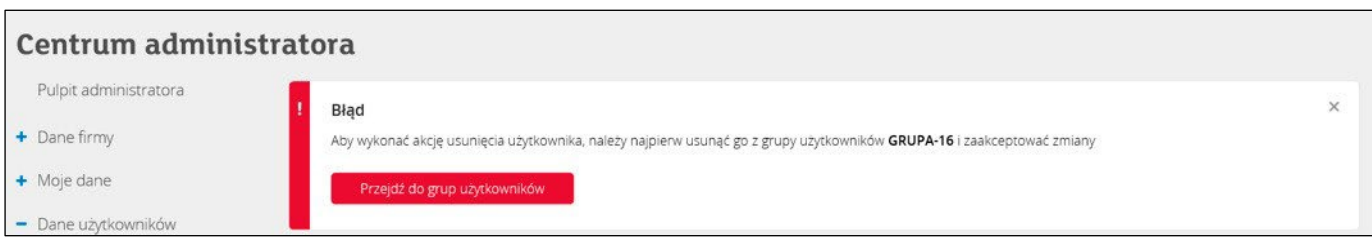

5. Wybierz użytkownika, którego chcesz usunąć i kliknij: Usuń.

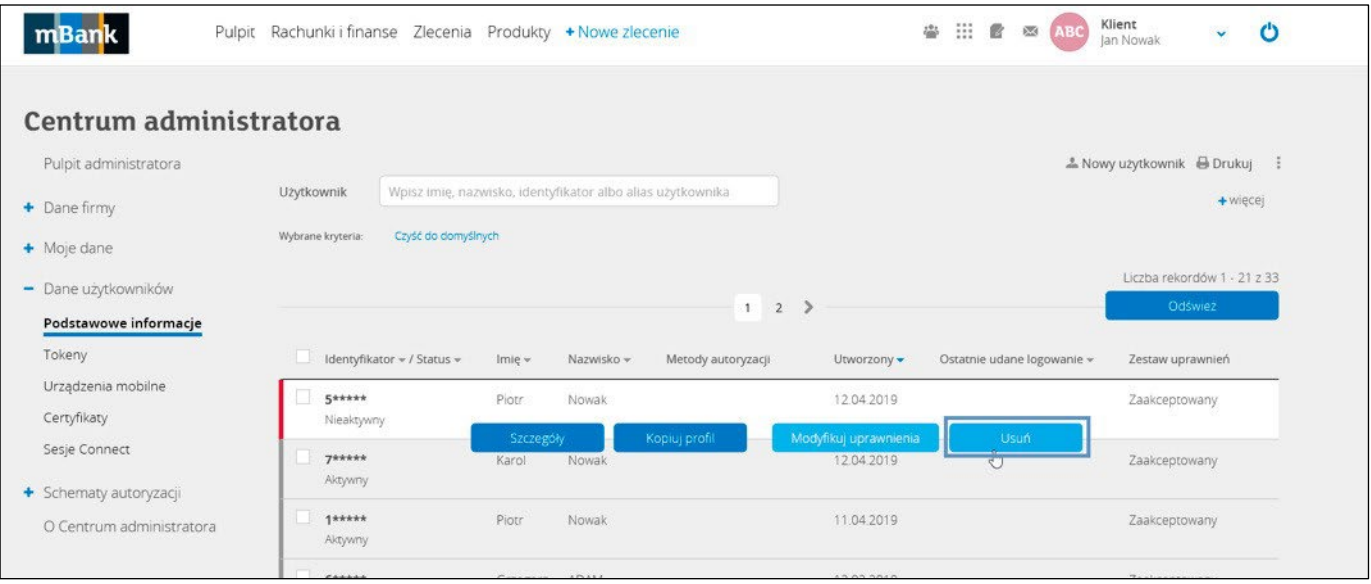

6. Potwierdź usunięcie wybranego użytkownika i gotowe.

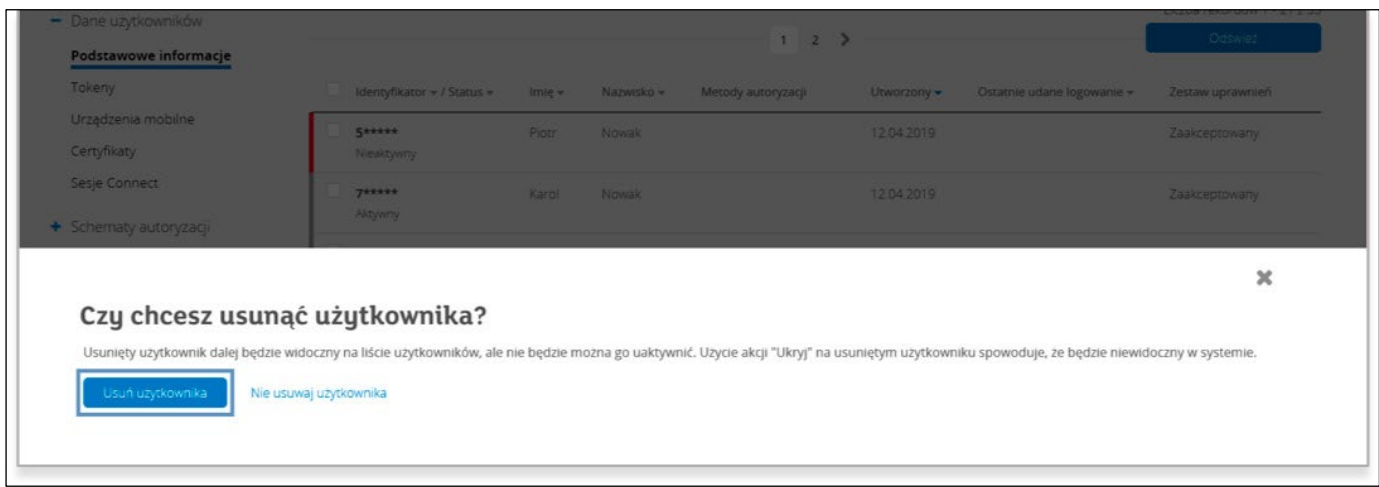

7.Usuniętego użytkownika znajdziesz na liście ze statusem Usunięty.

- Nie może on logować się do Twojej firmy a tym samym realizować w niej żadnych operacji.
- Traci wszystkie pełnomocnictwa do autoryzacji zleceń i produktów mPlatformy Walutowej w firmie, w ramach systemu mBank CompanyNet.
- Dla celów audytowych zachowujemy informację, że kiedyś użytkownik miał aktywny dostęp do systemu.
- Jeżeli chcesz usungć użytkownika z listy, możesz go ukryć. Pamiętaj jednak, że wtedy stracisz cenne informacje audytowe.

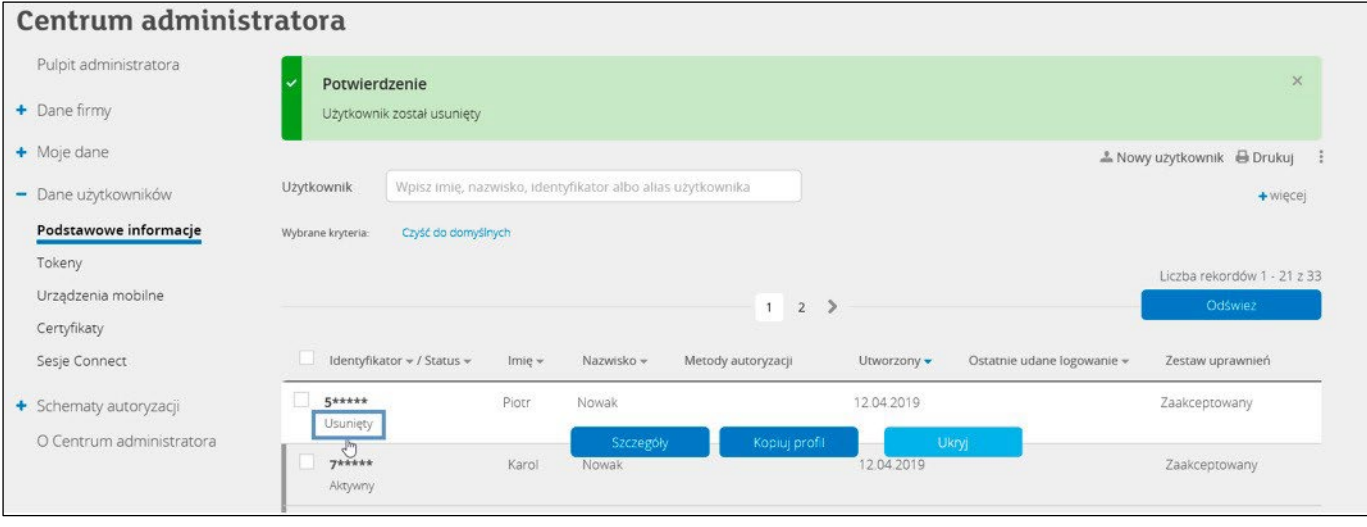

8. Jeśli nie chcesz, żeby użytkownik pojawiał się na liście, kliknij: Ukryj.

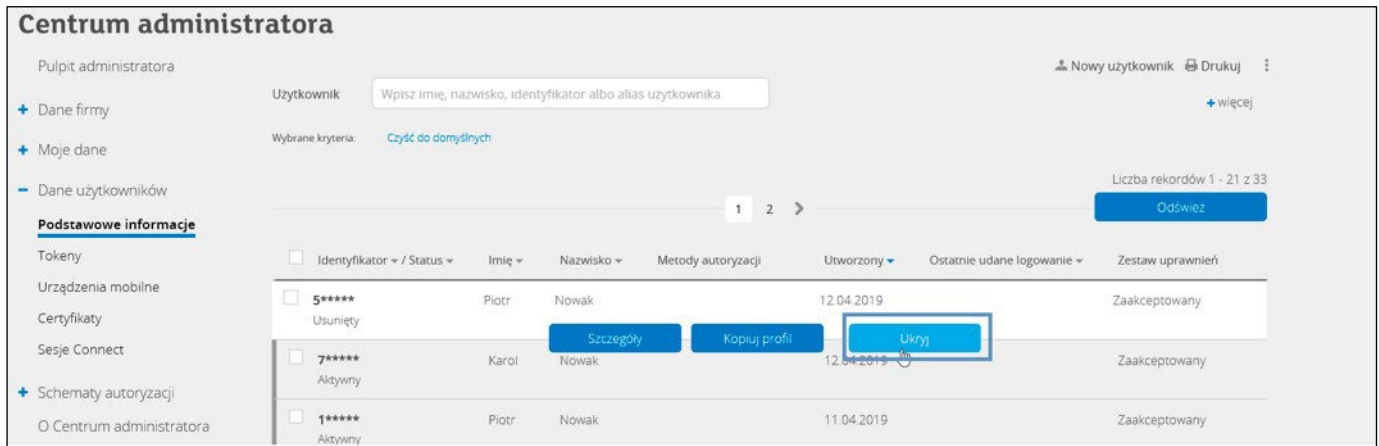

#### 9. Potwierdź ukrycie użytkownika.

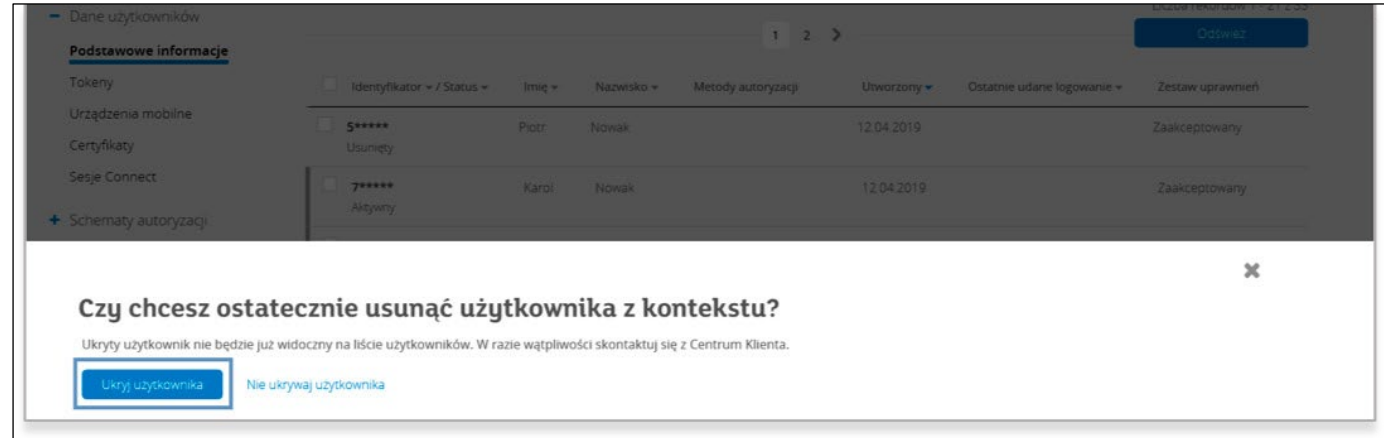

Od tego momentu użytkownik nie będzie pojawiał się już na liście.